# **PIP - Onboarding von Lieferanten**  Schritt-für-Schritt Anleitung für Lieferanten

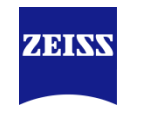

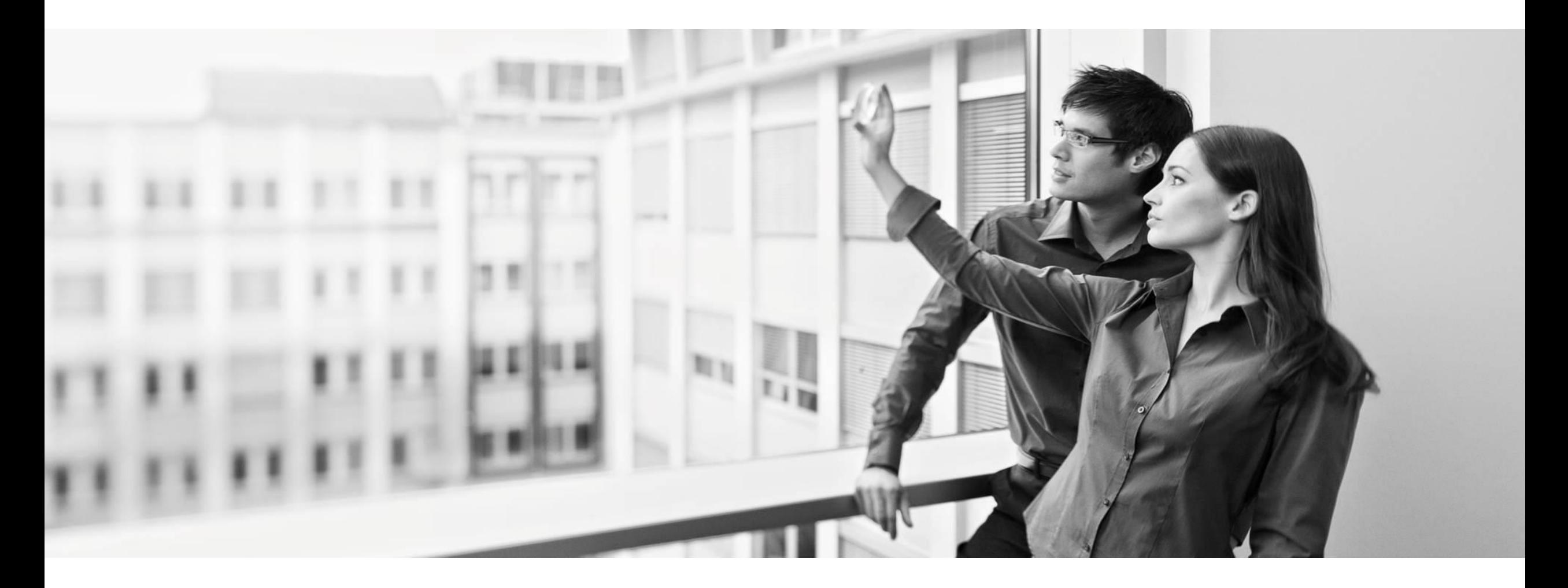

Oberkochen, 18.10.2018

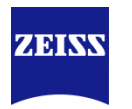

### **Inhalt dieses Dokuments:**

Dies ist eine Schritt-für-Schritt Anleitung des Onboarding Prozesses für Lieferanten, über die führende ZEISS SRM Plattform PIP (Procurement Interaction Portal).

### **Übersicht der Prozessschritte für das Onboarding von ZEISS Lieferanten:**

Um den Prozess erfolgreich abzuschließen sind sechs Prozessschritte notwendig.

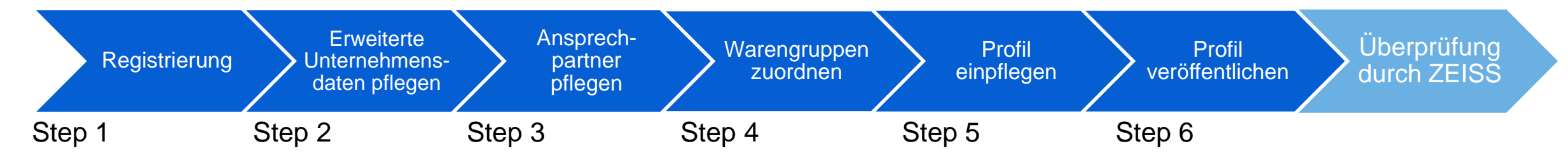

#### **Anmerkung:**

Je detaillierter Sie das Lieferantenprofil einpflegen, desto besser kann Ihr Profil evaluiert werden. Dadurch steigen die Chancen, dass sich die Geschäftsbeziehung zu ZEISS etabliert oder ausweitet.

Durch das Onboarding haben Lieferanten viele Vorteile

# **ZEINV**

### **Welchen Vorteil hat eine PIP-Registrierung für ZEISS Lieferanten?**

- Durch das eingepflegte Profil haben Sie als Lieferant die Chance sich bei ZEISS zu präsentieren und können Ihr ganzes Leistungsportfolio offenlegen.
- Die eingepflegten Lieferantenprofile sind anschließend für den kompletten ZEISS-Konzern sichtbar.
- Das Lieferantenprofil muss dazu nur einmal zentral bei ZEISS eingepflegt werden.
- Durch die Registrierung in PIP öffnen sich neue Möglichkeiten für die Kommunikation und Kooperation mit ZEISS, Prozesse werden optimiert und der Informationsfluss wird verbessert.
- Die Informationen des Lieferantenprofils, werden bei ZEISS dazu verwendet die Lieferanten zu evaluieren und diese für weitere Beschaffungsaktivitäten freizugeben.

### **PIP – Procurement Interaction Portal** Step 1 – Registrierung

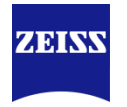

- Sie erhalten eine Einladung zum Lieferantenportal per E-Mail. Klicken Sie auf den Link und Sie werden automatisch zur Registrierung bzw. zum Login weitergeleitet.
- Klicken Sie auf "Antworten", dann senden Sie automatisch eine E-Mail an Ihren zuständigen ZEISS Ansprechpartner.

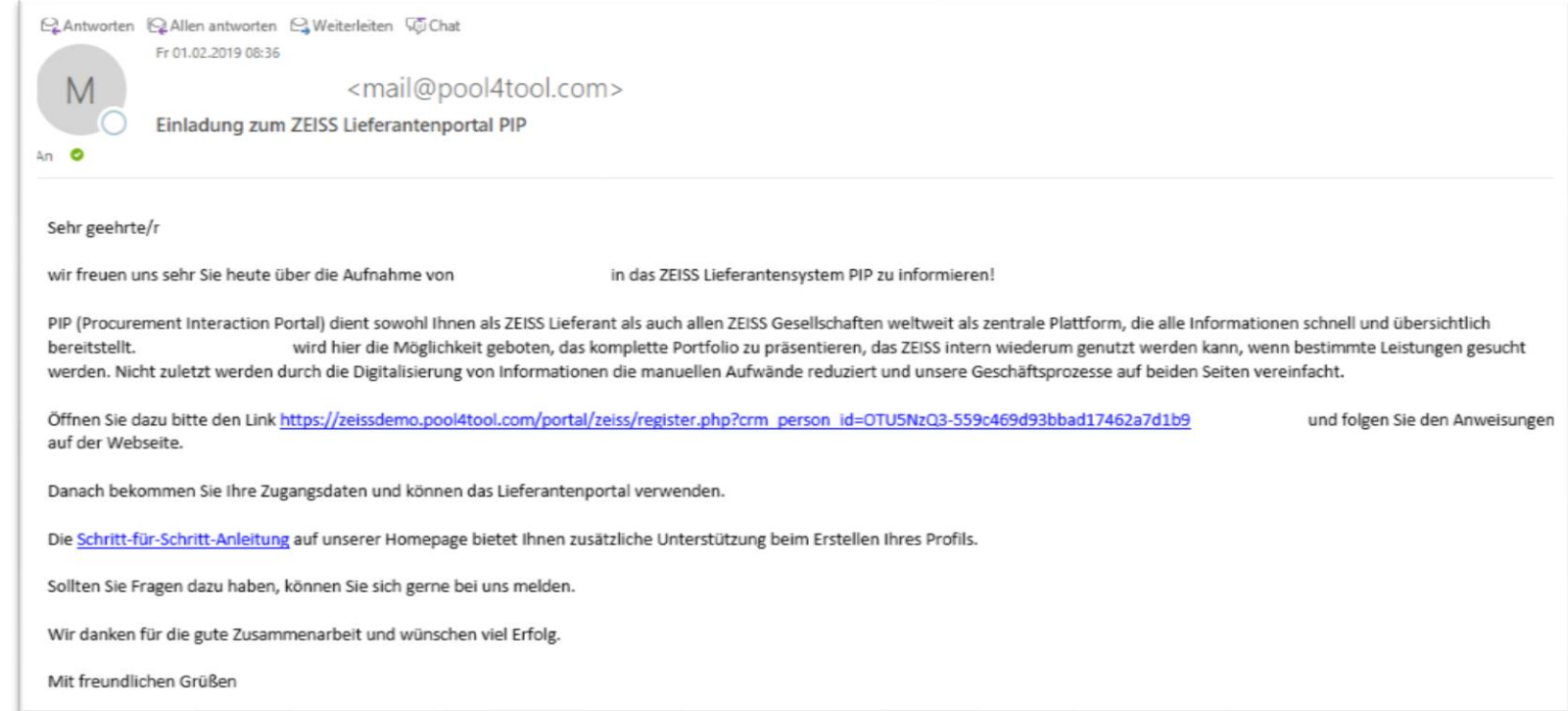

• Besitzen Sie bereits einen Zugang zum ZEISS Lieferantenportal, bekommen Sie direkt einen Link zum Login und Sie können Step 2 überspringen.

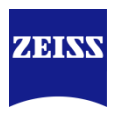

### **Registrierung:**

- Bitte füllen Sie anschließend so viele "*allgemeine Firmendaten"* wie möglich in der Registrierungsmaske aus. Dabei müssen mindestens die mit einem \* markierten Pflichtfelder ausgefüllt werden.
- Anschließend tragen Sie die "*Informationen zur Kontaktperson"* ein und klicken den Button
	- Überprüfen
- Nun werden im Hintergrund ihre Eingaben auf Korrektheit und Dubletten geprüft. Stimmen die angegebenen Registrierungsdaten dann erscheint der Button Abschicken

### **Passwortvergabe:**

- Nach erfolgreicher Registrierung erhalten Sie eine E-Mail mit Zugangsdaten und einem Link zum Login in das Portal.
- Klicken Sie auf den Link und melden Sie sich am Portal an.
- Sie werden nach dem ersten Login aufgefordert Ihr Passwort gemäß den geltenden Vorgaben abzuändern.

## **PIP – Procurement Interaction Portal** Step 1 – Registrierung

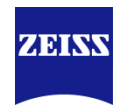

### Nach dem ersten Login erscheint für Sie folgender Registrierungs-Wizzard:

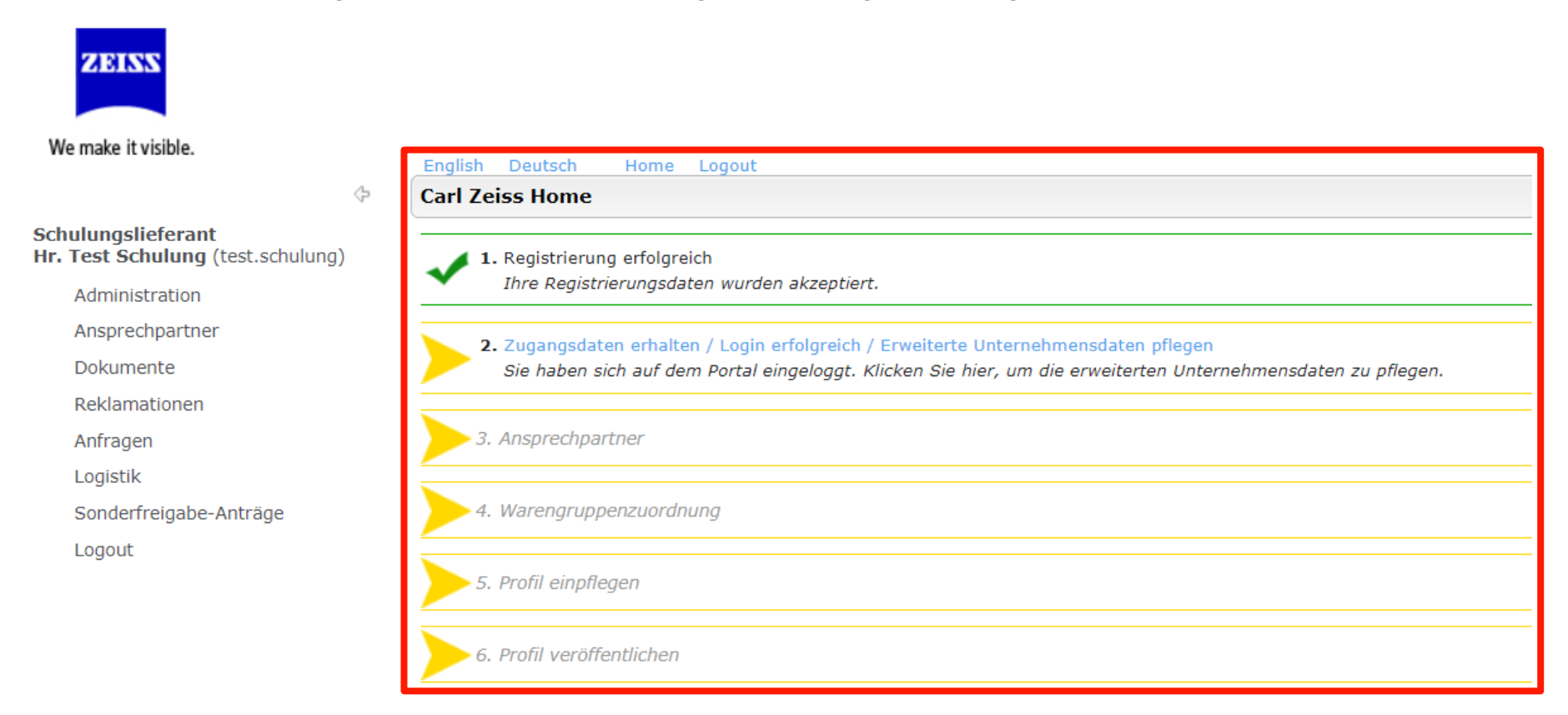

#### Bitte folgen Sie den Registrierungsschritten.

Step 2 – Erweiterte Unternehmensdaten pflegen

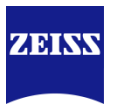

- 2. Zugangsdaten / Login erfolgreich / Erweiterte Unternehmensdaten pflegen
- Hier können Sie Ihre Unternehmens-Basisdaten nochmals prüfen und gegebenenfalls ergänzen.
- Zum Fortfahren des Prozesses auf Kuspeichern klicken. Sie werden nach wenigen Sekunden wieder zum Registrierungs-Wizzard geleitet.

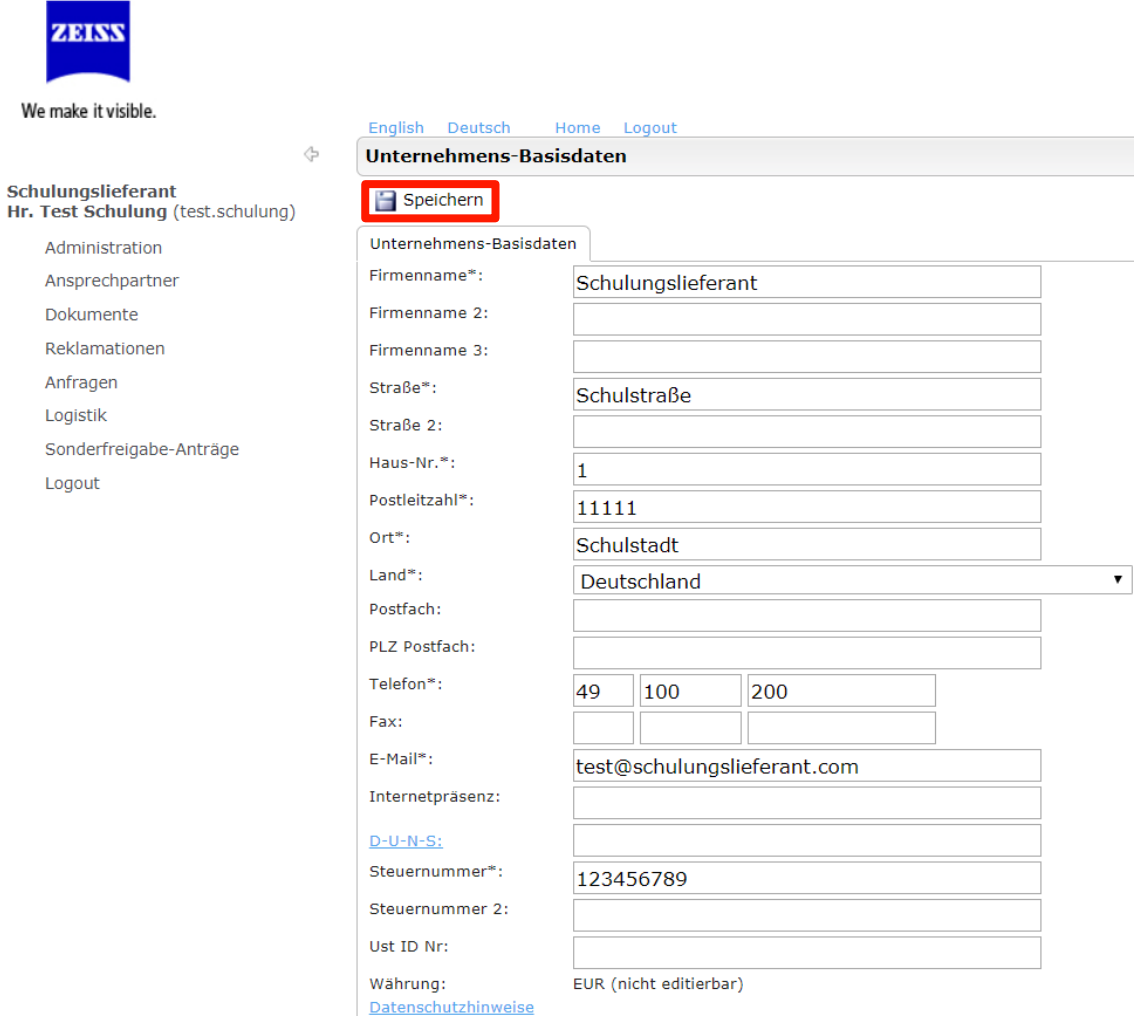

We make

Hr. Test

Doku

Step 3 – Ansprechpartner pflegen

### 3. Ansprechpartner – Neuen Benutzer anlegen

- Hier können Sie verschiedene Ansprechpartner für Ihr Unternehmen anlegen und diesen anschließend die entsprechenden Rollen zuweisen.
- Dazu muss zuerst ein neuer Benutzer angelegt werden:
- Klicken Sie auf "Neuer Benutzer".
- 2. Befüllen Sie die Kontaktinformationen zum Benutzer.
- 3. Aktivieren Sie das Kontrollkästchen und vergeben Sie einen Loginnamen, falls der angelegte Benutzer ebenfalls einen Zugang zum Lieferantenportal benötigt.
- 4. Bestätigen Sie Ihre Eingaben durch einen Klick auf  $\Box$  Speichern
- 5. Der neue User wird nun in der Benutzerliste angezeigt.

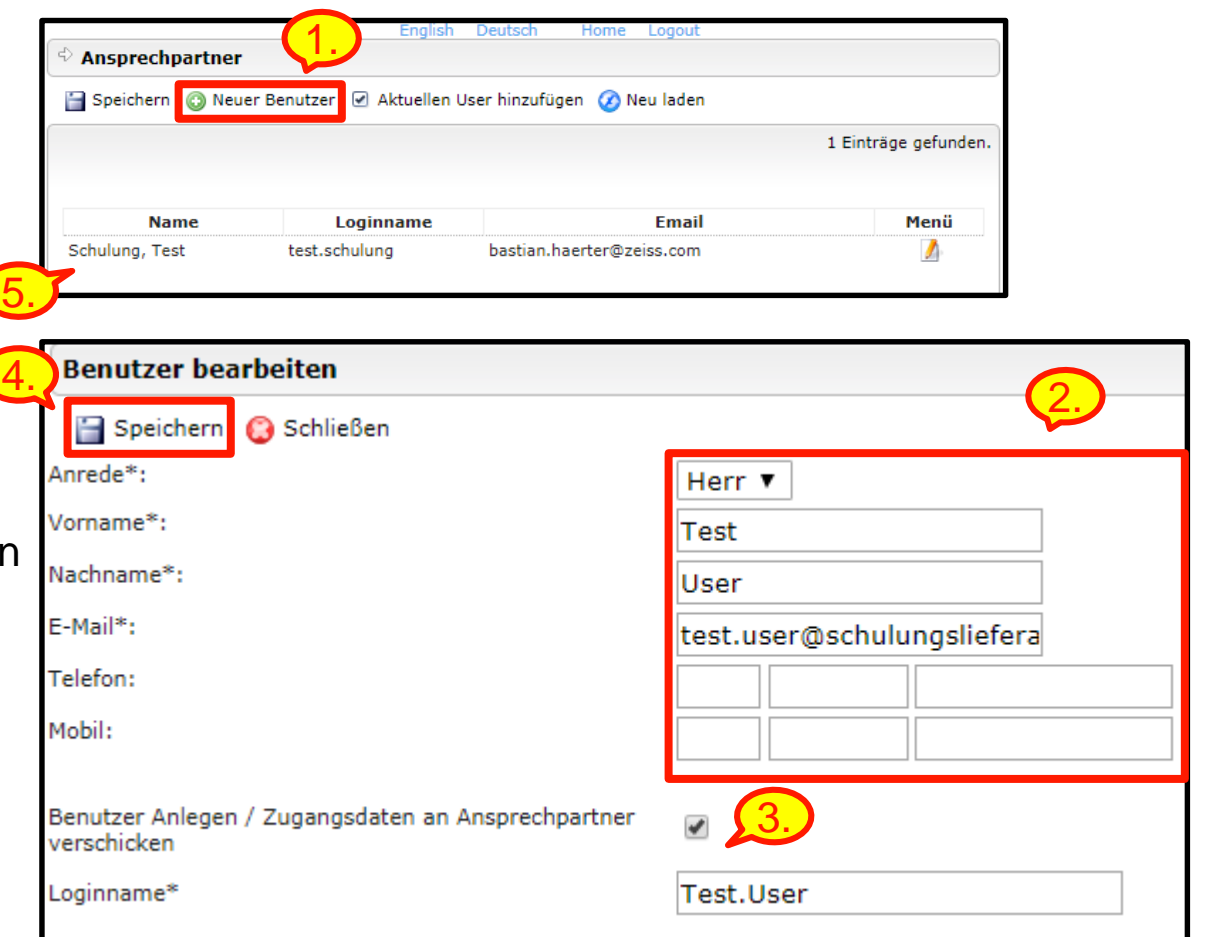

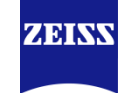

Step 3 – Ansprechpartner pflegen

### 3. Ansprechpartner – Rollenzuweisung an Benutzer

- Nach der Anlage können Sie dem Benutzer die Verantwortlichkeit einer oder mehrerer Rollen zuweisen:
- 1. Klicken Sie bei der Rolle, bei der Sie die Verantwortlichkeit ändern möchten, auf (bearbeiten).
- 2. Wählen Sie im Dropdown Menü *"Person"* den verantwortlichen Mitarbeiter aus. Bei Einkäufergruppe sollten Sie **keine** Auswahl  $treflen$  ( $, --$ ")
- 3. Klicken Sie auf  $\Box$  Speichern um die Zuordnung zu sichern.
- 4. Klicken Sie nach der Zuweisung aller Rollen auf den Speicherbutton (unterhalb der Überschrift *"Ansprechpartner"*), um wieder zurück zum Registrierungs-Wizzard zu gelangen.

### **Achtung:**

Ändern Sie einen existierenden Ansprechpartner z.B. bei "Bestellung" wird dieser in Zukunft benachrichtigt und die Bestellungen über das Portal erhalten.

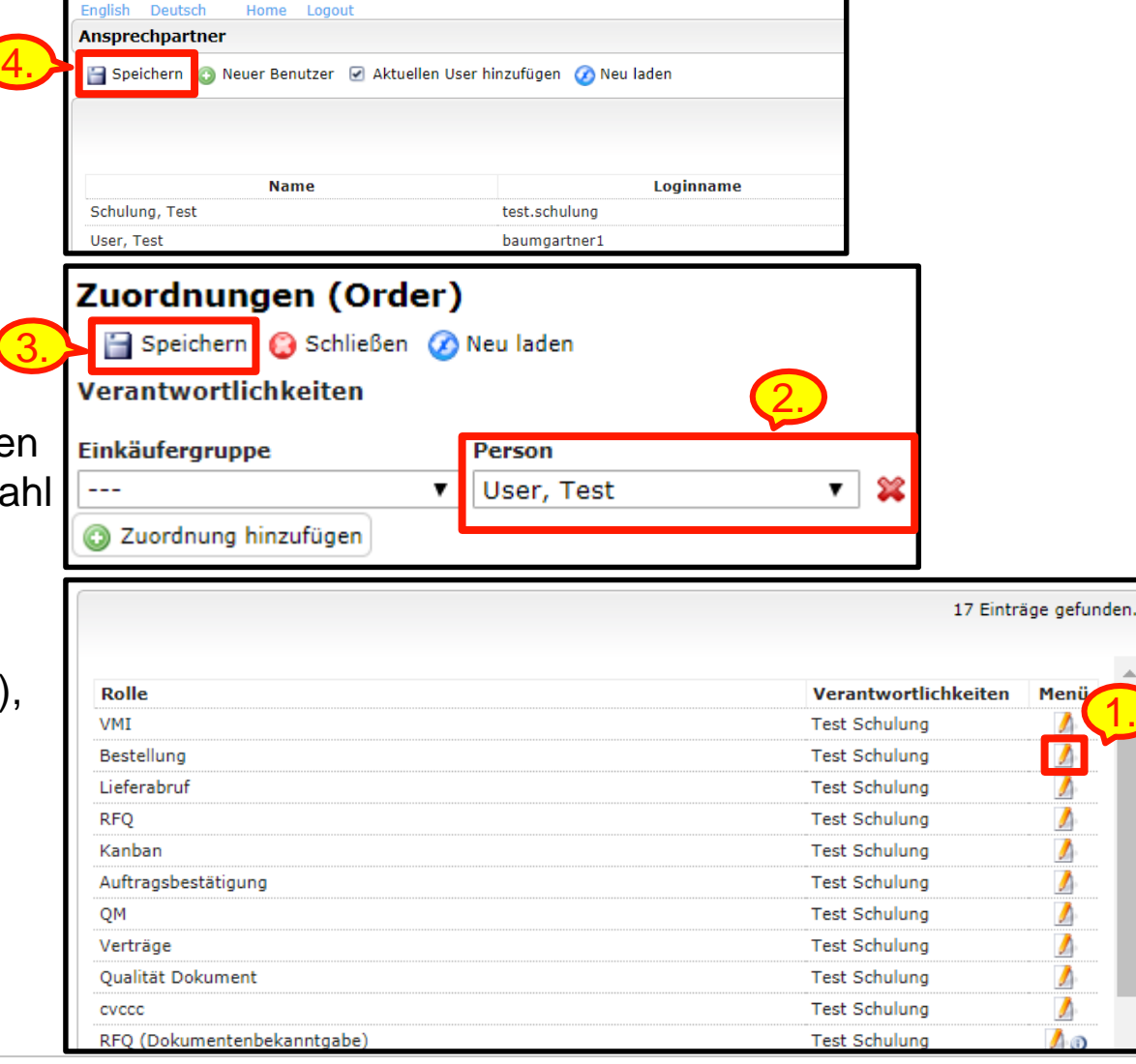

**ZARKY** 

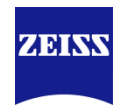

### 3. Ansprechpartner – Zusätzliche Informationen zur Angabe der Ansprechpartner

- Die Rollen steuern lediglich wer zu den jeweiligen Prozessen im Lieferantenportal die Benachrichtigungen bekommt.
- Jeder User Ihres Unternehmens kann alle Prozesse im System sehen und bearbeiten, unabhängig davon ob diese Person der definierte Ansprechpartner für die Benachrichtigung ist.
- Über den Informationsbutton " $\bullet$ " können Sie sich anzeigen lassen, welche Benachrichtigungen die jeweilige Rolle

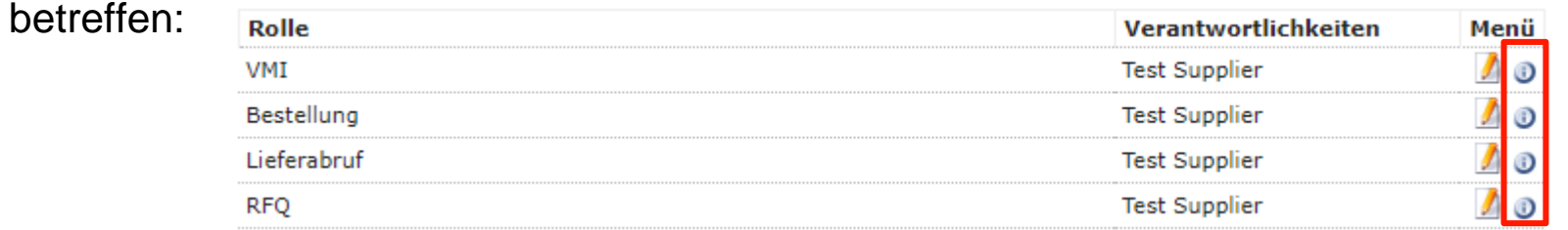

- Wählen Sie bitte niemals eine Einkäufergruppe bzw. einen Buchungskreis aus. Dies wird durch ZEISS gepflegt.
- Es muss bei nahezu allen Rollen eine verantwortliche Person hinterlegt werden auch wenn der jeweilige Prozess derzeit nicht verwendet wird. Dies hat die Funktion, dass bei Aktivierung eines neuen Prozesses die Benachrichtigungen nicht verloren gehen.

Step 4 – Warengruppen zuordnen

### 4. Warengruppenzuordnung

- Bitte wählen Sie alle Warengruppen bzw. Warengruppencluster aus, die Sie liefern können.
- Wählen Sie außerdem eine Hauptwarengruppe aus (runde Checkbox)
- Klicken Sie anschließend wieder auf den Speicherbutton, um Ihre Eingaben zu bestätigen und wieder zum Registrierungs-Wizzard zu gelangen.
- Nehmen Sie sich Zeit für die korrekte Auswahl der Warengruppen. Anhand dieser Auswahl wird gesteuert, welche Informationen Sie in ihrem Lieferantenprofil ausfüllen können.
- Die Auswahl der Hauptwarengruppe dient intern für organisatorische Zwecke und hat keine Auswirkungen auf die Geschäftsbeziehung zu ZEISS.

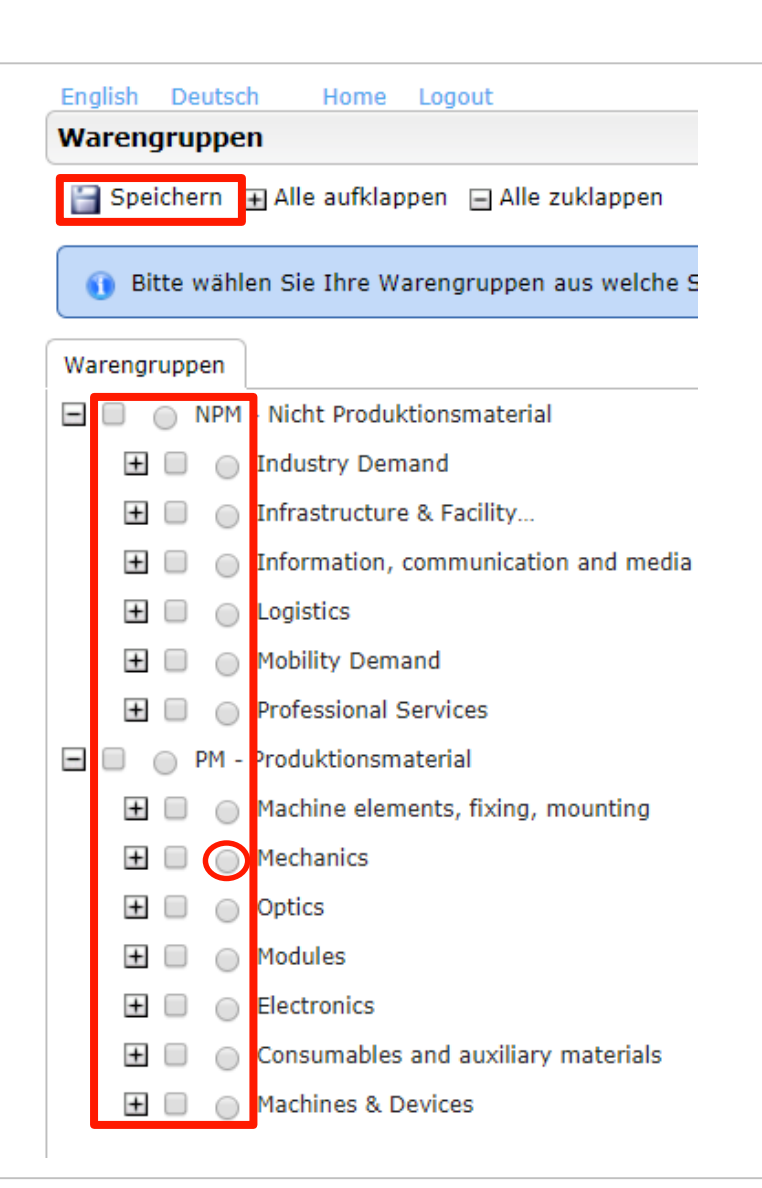

**ZERKY** 

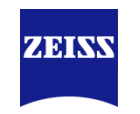

### 5. Profil einpflegen

- Bitte pflegen Sie so viele Informationen wie möglich in Ihr Profil ein.
- Das Profil besteht aus maximal drei Fragebögen:
	- Allgemein
	- **Technisch**
	- Zertifikate
- Durch Klicken auf **Gelangen & Weiter gelangen Sie automatisch zum nächsten Fragebogen.**

Sie können Ihr Profil jederzeit über den Button  $\|\cdot\|$  Speichern zwischenspeichern.

• Die mit einem \* markierten Felder sind Pflichtfelder. In der gelben Infobox wird angezeigt, wie viel Prozent aller Pflichtfelder gefüllt wurden. Die Pflichtfelder stellen dabei lediglich das absolute Minimum an Informationen dar, die ZEISS von Lieferanten benötigt. Die meisten Unternehmensbereiche haben intern weitere Pflichtfelder definiert ohne die ein Profil nicht akzeptiert wird.

• Beim Speichern werden nicht ausgefüllte Pflichtfelder **rot** markiert.

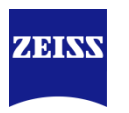

### 5. Profil einpflegen - Zertifikate

• Bitte geben Sie alle Informationen zu den vorhandenen Zertifikaten an und laden Sie die Zertifikate als Datei hoch.

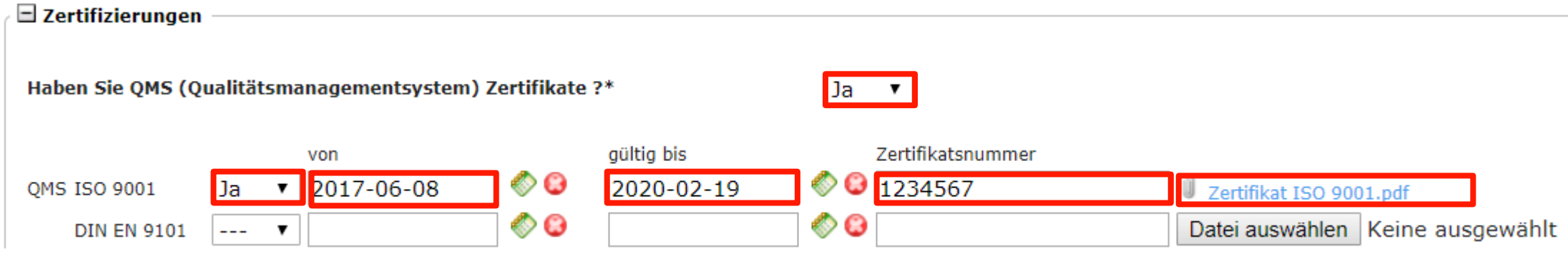

- Für einige Unternehmensbereiche von ZEISS sind Zertifikate elementare Grundvoraussetzungen für eine Geschäftsbeziehung
- Bei der Überprüfung Ihres Profils wird jedes Zertifikat nochmals durch ZEISS kontrolliert

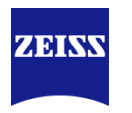

### 6. Profil veröffentlichen

- Nach dem Einpflegen Ihres Profils können Sie dieses nochmals speichern.
- Um den Prozess abzuschließen und das Profil an ZEISS zur Freigabe zu senden ist es absolut notwendig, dass Profil zu veröffentlichen.
- 

Lieferantenprofil ändern - Zertifikate • Klicken Sie dazu auf **Entstehen Die Speichern** Die veröffentlichen Spownload

• Anschließend bekommt der für Sie verantwortliche Einkäufer eine E-Mail. Sind die Informationen vollständig und korrekt gefüllt, wird der Einkäufer Ihr Profil freigeben.

• Solange Ihr Profil durch ZEISS geprüft wird, können Sie keine Angaben im Lieferantenprofil abändern.

# **PIP – Procurement Interaction Portal** Freigabe durch ZEISS

### **Bestehende Lieferanten:**

- Ihr Profil wird anschließend vom zuständigen ZEISS-Mitarbeiter geprüft.
- Für bestehende Lieferanten ist der Registrierungsprozess damit abgeschlossen.
- Sie erhalten eine E-Mail sobald der zuständige Einkäufer über die Freigabe entschieden hat.

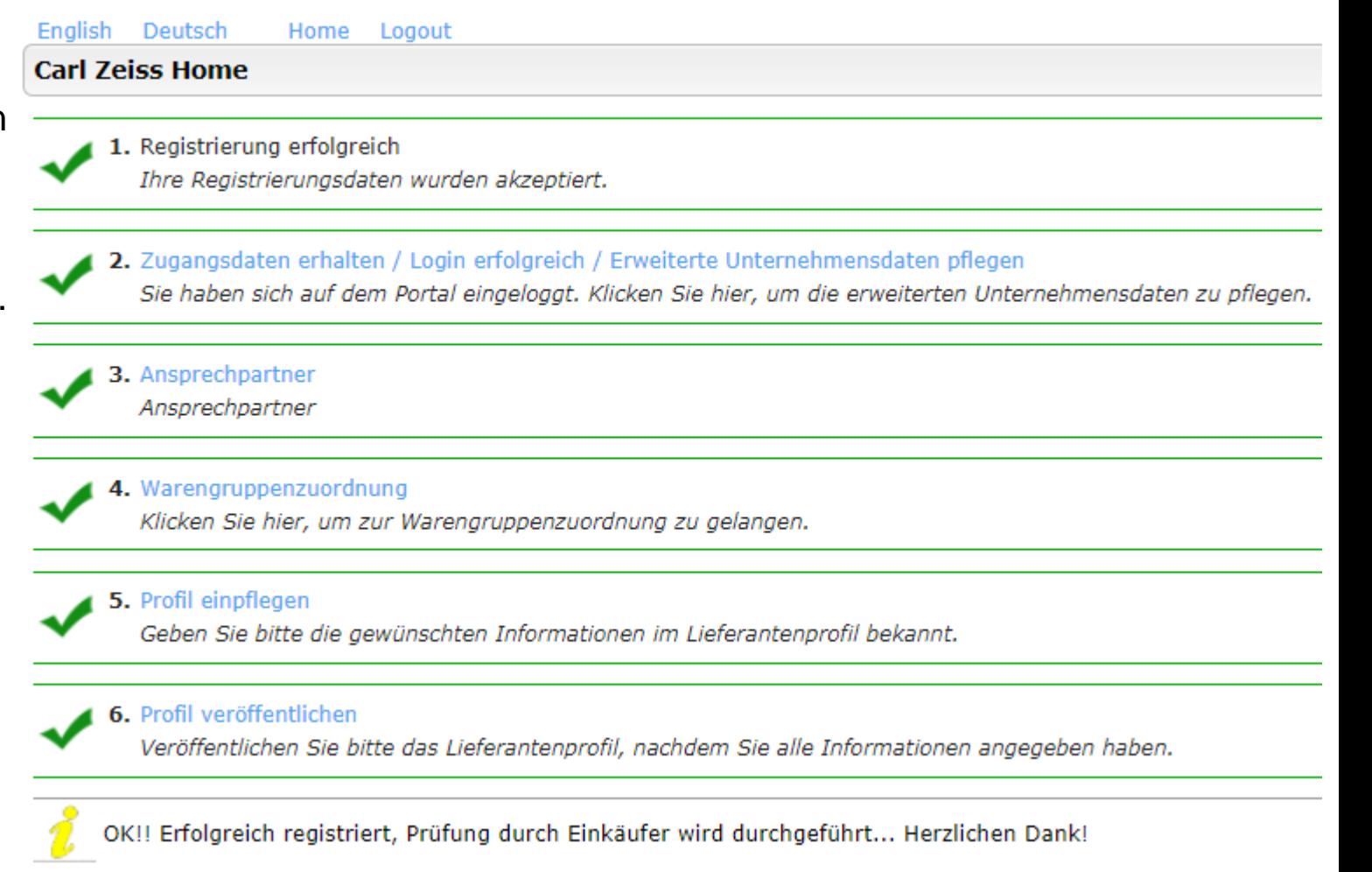

**ZEINV** 

# **PIP – Procurement Interaction Portal** Freigabe durch ZEISS

### **Potenzielle Lieferanten:**

- Potenzielle Lieferanten müssen nach der ersten Profilfreigabe, ihr erweitertes Profil einpflegen und veröffentlichen.
- Der verantwortliche Einkäufer prüft anschließend das erweiterte Profil und kann dieses nun endgültig freigeben.
- Sie erhalten eine E-Mail sobald der zuständige Einkäufer über die Freigabe entschieden hat.
- Bei der Auswahl einiger Warengruppen, müssen keine zusätzlichen Angaben eingepflegt werden. In diesem Fall können das Profil gleich veröffentlichen

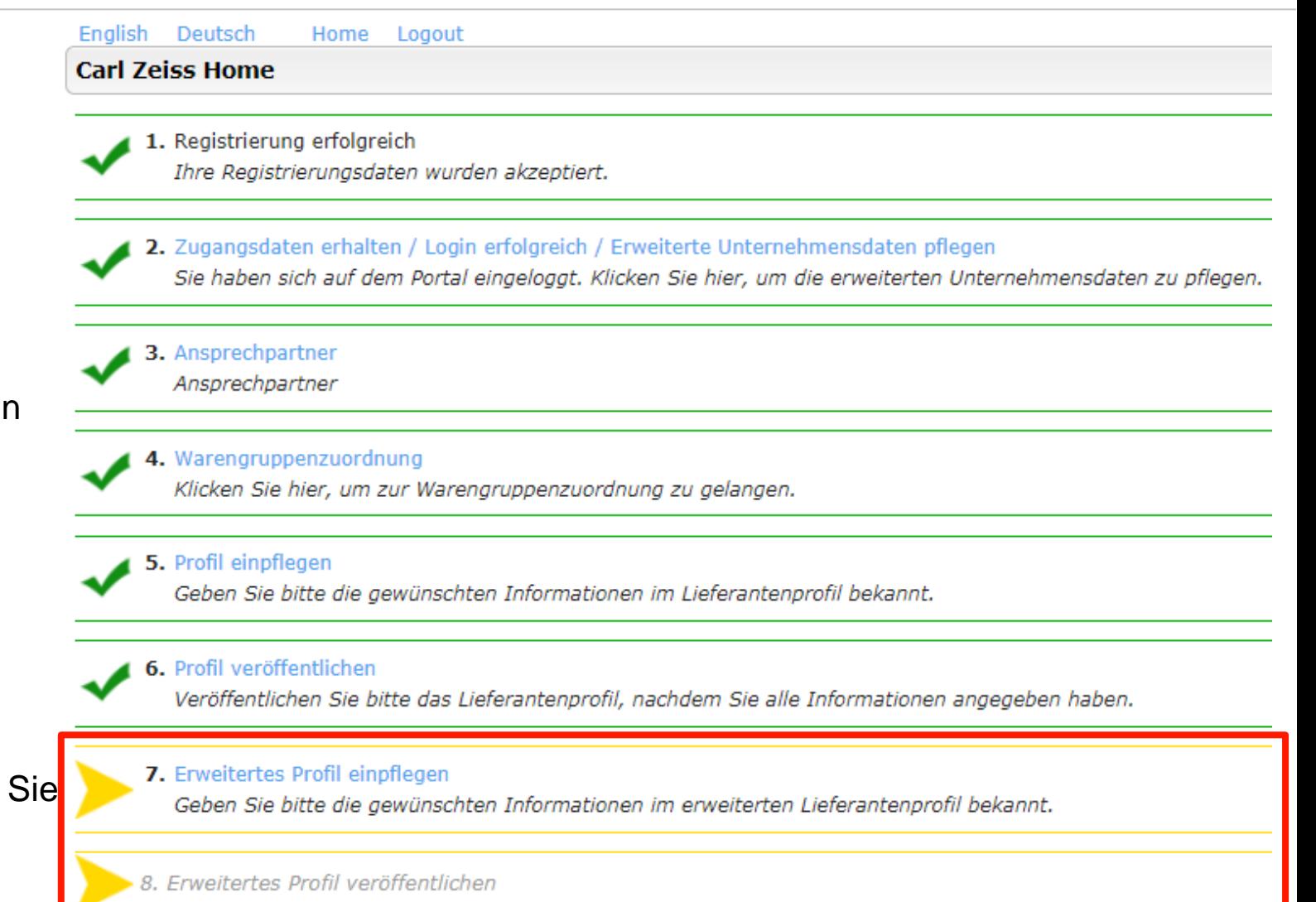

**ZEINV** 

## **PIP – Procurement Interaction Portal** Erweiterte Informationen pflegen

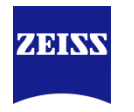

- Es ist jederzeit möglich die Informationen im Lieferantenportal zu aktualisieren. Dafür müssen Sie sich in das Portal einloggen und zum gewünschten Profilschritt navigieren.
- Vergessen Sie nach einer Aktualisierung nicht das Profil zu veröffentlichen.

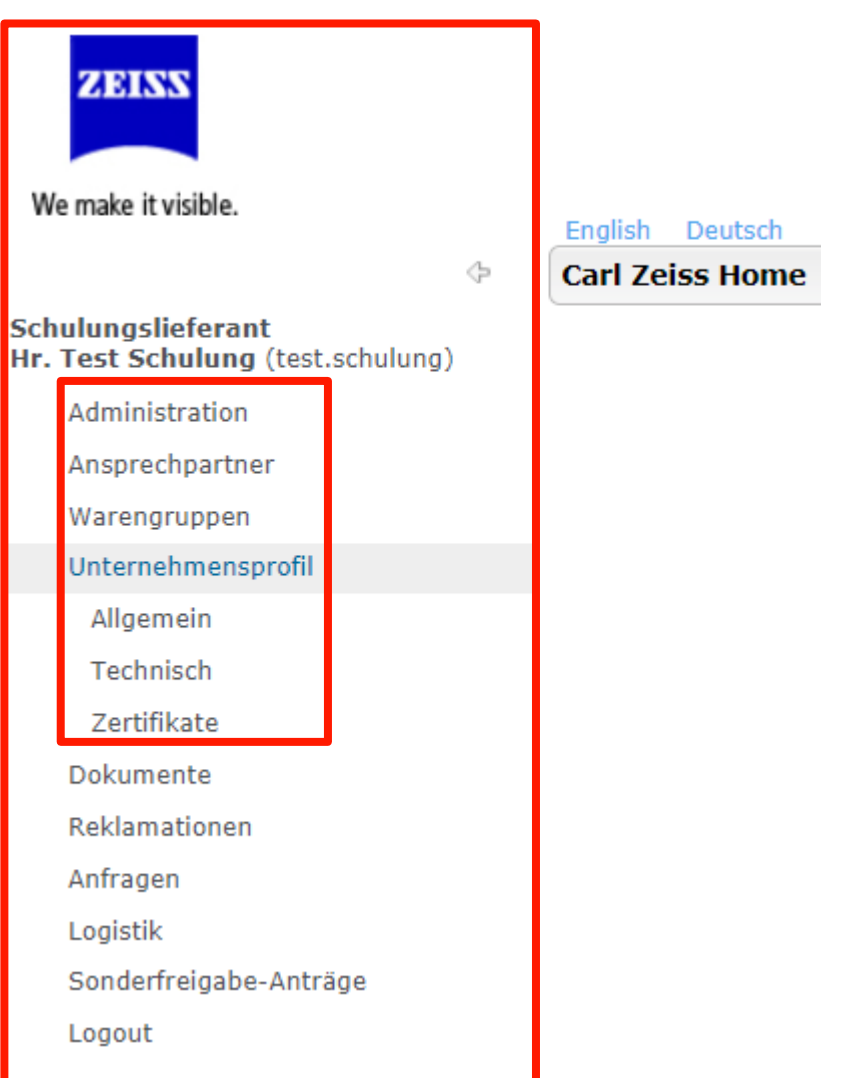

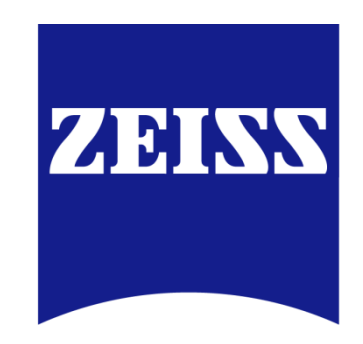